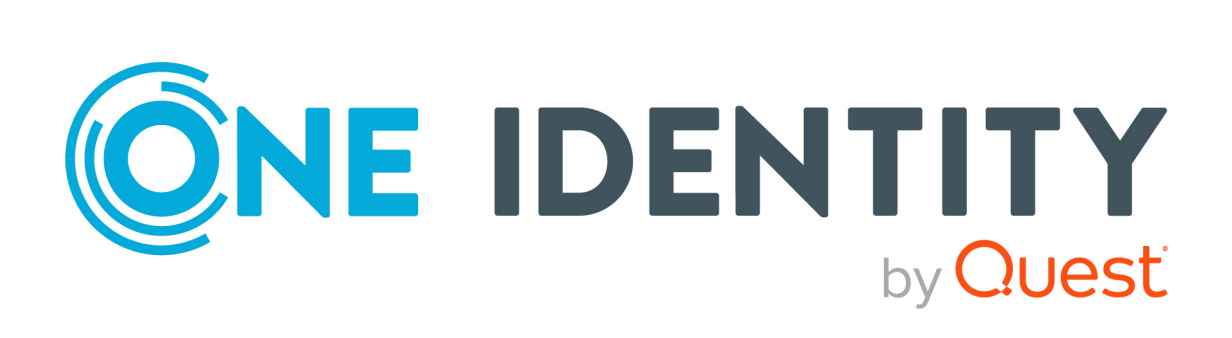

# One Identity Manager 8.2.1

# Anwenderhandbuch für das Helpdeskmodul

#### **Copyright 2022 One Identity LLC.**

#### **ALLE RECHTE VORBEHALTEN.**

Diese Anleitung enthält urheberrechtlich geschützte Informationen. Die in dieser Anleitung beschriebene Software wird unter einer Softwarelizenz oder einer Geheimhaltungsvereinbarung bereitgestellt. Diese Software darf nur in Übereinstimmung mit den Bestimmungen der geltenden Vereinbarung verwendet oder kopiert werden. Kein Teil dieser Anleitung darf ohne die schriftliche Erlaubnis von One Identity LLC in irgendeiner Form oder mit irgendwelchen Mitteln, elektronisch oder mechanisch reproduziert oder übertragen werden, einschließlich Fotokopien und Aufzeichnungen für irgendeinen anderen Zweck als den persönlichen Gebrauch des Erwerbers.

Die Informationen in diesem Dokument werden in Verbindung mit One Identity Produkten bereitgestellt. Durch dieses Dokument oder im Zusammenhang mit dem Verkauf von One Identity LLC Produkten wird keine Lizenz, weder ausdrücklich oder stillschweigend, noch durch Duldung oder anderweitig, an jeglichem geistigen Eigentumsrecht eingeräumt. MIT AUSNAHME DER IN DER LIZENZVEREINBARUNG FÜR DIESES PRODUKT GENANNTEN BEDINGUNGEN ÜBERNIMMT ONE IDENTITY KEINERLEI HAFTUNG UND SCHLIESST JEGLICHE AUSDRÜCKLICHE, IMPLIZIERTE ODER GESETZLICHE GEWÄHRLEISTUNG ODER GARANTIE IN BEZUG AUF IHRE PRODUKTE AUS, EINSCHLIESSLICH, ABER NICHT BESCHRÄNKT AUF DIE IMPLIZITE GEWÄHRLEISTUNG DER ALLGEMEINEN GEBRAUCHSTAUGLICHKEIT, EIGNUNG FÜR EINEN BESTIMMTEN ZWECK ODER NICHTVERLETZUNG VON RECHTEN. IN KEINEM FALL HAFTET ONE IDENTITY FÜR JEGLICHE DIREKTE, INDIREKTE, FOLGE-, STÖRUNGS-, SPEZIELLE ODER ZUFÄLLIGE SCHÄDEN (EINSCHLIESSLICH, OHNE EINSCHRÄNKUNG, SCHÄDEN FÜR VERLUST VON GEWINNEN, GESCHÄFTSUNTERBRECHUNGEN ODER VERLUST VON INFORMATIONEN), DIE AUS DER NUTZUNG ODER UNMÖGLICHKEIT DER NUTZUNG DIESES DOKUMENTS RESULTIEREN, SELBST WENN ONE IDENTITY AUF DIE MÖGLICHKEIT SOLCHER SCHÄDEN HINGEWIESEN HAT. One Identity übernimmt keinerlei Zusicherungen oder Garantien hinsichtlich der Richtigkeit und Vollständigkeit des Inhalts dieses Dokuments und behält sich das Recht vor, Änderungen an Spezifikationen und Produktbeschreibungen jederzeit ohne vorherige Ankündigung vorzunehmen. One Identity verpflichtet sich nicht, die in diesem Dokument enthaltenen Informationen zu aktualisieren.

Wenn Sie Fragen zu Ihrer potenziellen Nutzung dieses Materials haben, wenden Sie sich bitte an:

One Identity LLC. Attn: LEGAL Dept 4 Polaris Way Aliso Viejo, CA 92656

Besuchen Sie unsere Website [\(http://www.OneIdentity.com](http://www.oneidentity.com/)) für regionale und internationale Büro-Adressen.

#### **Patente**

One Identity ist stolz auf seine fortschrittliche Technologie. Für dieses Produkt können Patente und anhängige Patente gelten. Für die aktuellsten Informationen über die geltenden Patente für dieses Produkt besuchen Sie bitte unsere Website unter [http://www.OneIdentity.com/legal/patents.aspx.](http://www.oneidentity.com/legal/patents.aspx)

#### **Marken**

One Identity und das One Identity Logo sind Marken und eingetragene Marken von One Identity LLC. in den USA und anderen Ländern. Für eine vollständige Liste der One Identity Marken besuchen Sie bitte unsere Website unter [www.OneIdentity.com/legal](http://www.oneidentity.com/legal). Alle anderen Marken sind Eigentum der jeweiligen Besitzer.

#### **Legende**

- **WARNUNG: Das Symbol WARNUNG weist auf ein potenzielles Risiko von Körperverletzungen oder Sachschäden hin, für das Sicherheitsvorkehrungen nach Industriestandard empfohlen werden. Dieses Symbol ist oft verbunden mit elektrischen Gefahren bezüglich Hardware.**
- **VORSICHT: Das Symbol VORSICHT weist auf eine mögliche Beschädigung von Hardware oder den möglichen Verlust von Daten hin, wenn die Anweisungen nicht befolgt werden.**

One Identity Manager Anwenderhandbuch für das Helpdeskmodul Aktualisiert - 27. April 2022, 02:38 Uhr Version - 8.2.1

# **Inhalt**

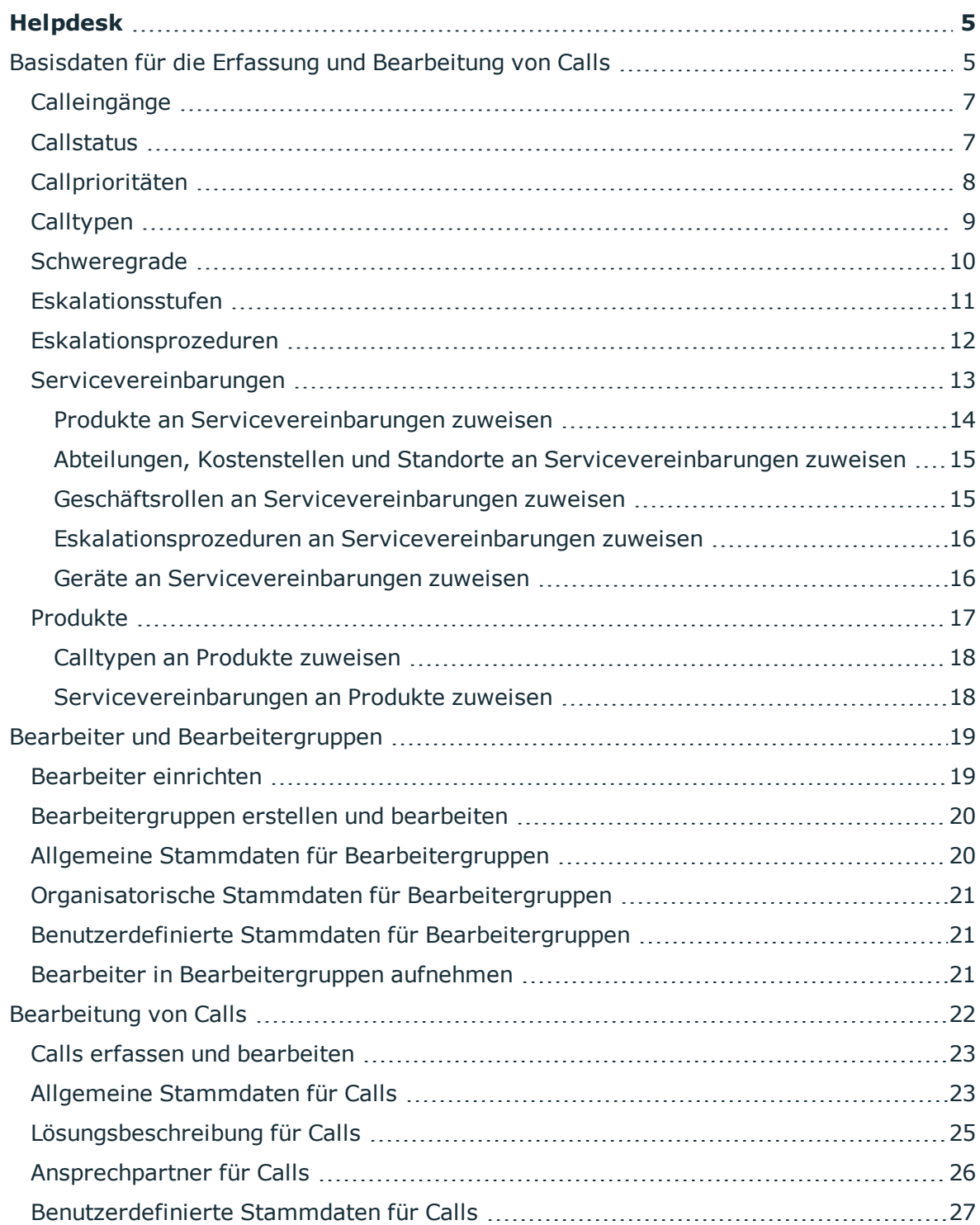

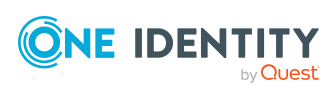

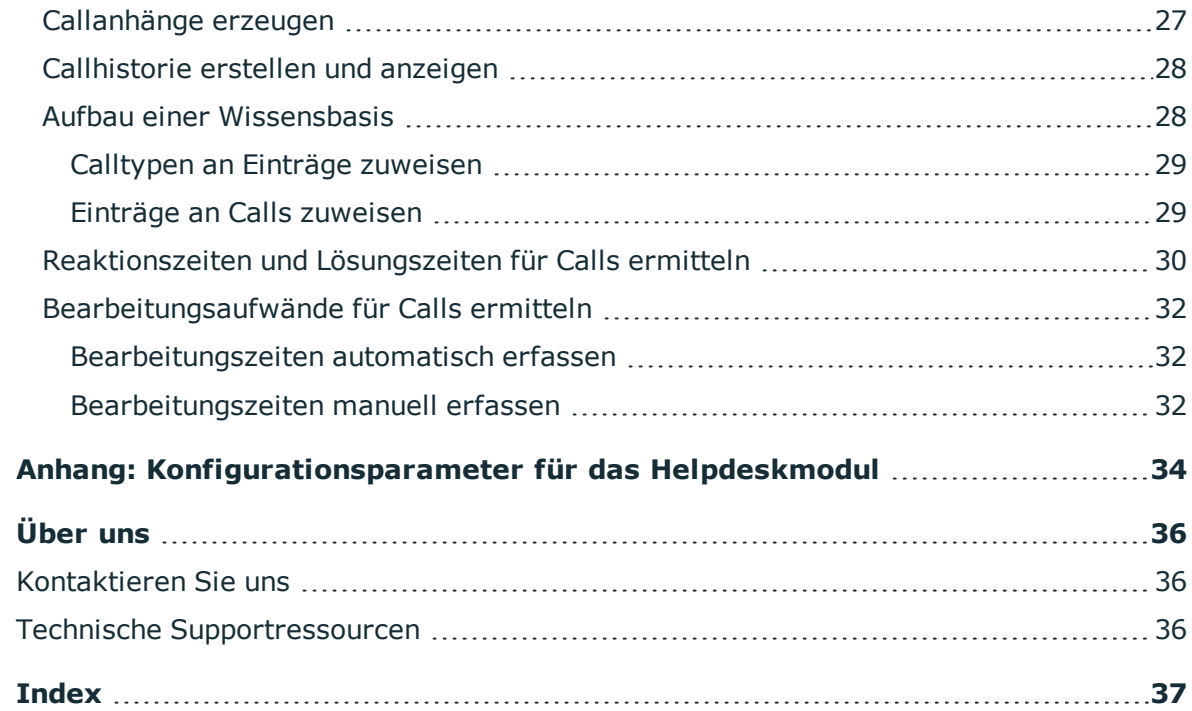

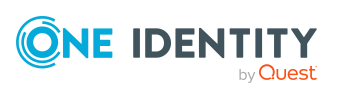

# **Helpdesk**

<span id="page-4-0"></span>Die im One Identity Manager integrierte Helpdesk-Funktionalität umfasst die Erstellung eines Problemfalls, die Verknüpfung der Daten und Informationen mit Personen, Geräten und Arbeitsplätzen sowie die zeitliche Verfolgung der eingeleiteten Schritte und Maßnahmen, die zur Lösung eines Problems geführt haben. Problemfälle können zur Bearbeitung weitergeleitet werden oder zur Wiedervorlage zurückgestellt werden.

HINWEIS: Voraussetzung für die Nutzung der Helpdesk-Funktionalität im One Identity Manager ist die Installation des Helpdeskmoduls. Ausführliche Informationen zur Installation finden Sie im *One Identity Manager Installationshandbuch.*

Die One Identity Manager Bestandteile für Helpdesk-Funktionen sind verfügbar, wenn der Konfigurationsparameter **Helpdesk** aktiviert ist.

• Prüfen Sie im Designer, ob der Konfigurationsparameter aktiviert ist. Anderenfalls aktivieren Sie den Konfigurationsparameter und kompilieren Sie die Datenbank.

Wenn Sie den Konfigurationsparameter zu einem späteren Zeitpunkt deaktivieren, werden die nicht benötigten Modellbestandteile und Skripte deaktiviert. SQL Prozeduren und Trigger werden weiterhin ausgeführt. Ausführliche Informationen zum Verhalten präprozessorrelevanter Konfigurationsparameter und zur bedingten Kompilierung finden Sie im *One Identity Manager Konfigurationshandbuch*.

#### **Detaillierte Informationen zum Thema**

- Basisdaten für die Erfassung und [Bearbeitung](#page-4-1) von Calls auf Seite 5
- Bearbeiter und [Bearbeitergruppen](#page-18-0) auf Seite 19
- [Bearbeitung](#page-21-0) von Calls auf Seite 22
- <span id="page-4-1"></span>• [Konfigurationsparameter](#page-33-0) für das Helpdeskmodul auf Seite 34

## **Basisdaten für die Erfassung und Bearbeitung von Calls**

Für die Erfassung und Bearbeitung eines Calls tragen Sie im One Identity Manager Basisdaten ein.

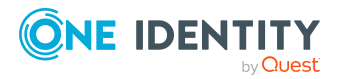

One Identity Manager 8.2.1 Anwenderhandbuch für das Helpdeskmodul

**5**

Helpdesk

• Bearbeiter und Bearbeitergruppen

Weitere Informationen finden Sie unter Bearbeiter und [Bearbeitergruppen](#page-18-0) auf [Seite](#page-18-0) 19.

• Art des Eingangs eines Calls

Erfassen Sie die möglichen Arten des Calleingangs, wie beispielsweise Telefon, Fax, E-Mail, Post. Weitere [Informationen](#page-6-0) finden Sie unter Calleingänge auf Seite 7.

• Status von Calls

Um die einzelnen Bearbeitungsphasen eines Calls zu beschreiben, erfassen Sie die möglichen Callstatus. Weitere [Informationen](#page-6-1) finden Sie unter Callstatus auf Seite 7.

• Calltypen

Zur weiteren Kategorisierung eines Calls erfassen Sie Calltypen. [Weitere](#page-8-0) [Informationen](#page-8-0) finden Sie unter Calltypen auf Seite 9.

• Priorisierung

Um die Calls nach Wichtigkeit einzustufen, können Sie Prioritäten erfassen. [Weitere](#page-7-0) Informationen finden Sie unter [Callprioritäten](#page-7-0) auf Seite 8.

• Schweregrade

Um die Behinderung beim Arbeiten aufgrund eines Fehlers einstufen zu können, definieren Sie Schweregrade für Calls. Weitere [Informationen](#page-9-0) finden Sie unter [Schweregrade](#page-9-0) auf Seite 10.

• Eskalationsstufen

Um definierte Handlungsabläufe bei Eintreffen eines Calls festzulegen, erfassen Sie Eskalationsstufen. Weitere Informationen finden Sie unter [Eskalationsstufen](#page-10-0) auf [Seite](#page-10-0) 11.

• Eskalationsprozeduren

Mit Hilfe von Eskalationsprozeduren können Sie definieren, bei welchem Ereignis für einen Call welche Aktion ausgelöst werden soll. Weitere [Informationen](#page-11-0) finden Sie unter [Eskalationsprozeduren](#page-11-0) auf Seite 12.

• Produkte

Standardmäßig werden im One Identity Manager Calls zu Geräten und Arbeitsplätzen aufgenommen. Sie Können weitere Produkte definieren, für welche Calls erfasst werden können. Weitere [Informationen](#page-16-0) finden Sie unter Produkte auf Seite 17.

• Servicevereinbarungen

Über Servicevereinbarungen können Reaktionszeiten und Lösungszeiten für Calls automatisch ermittelt werden. Weitere [Informationen](#page-12-0) finden Sie unter [Servicevereinbarungen](#page-12-0) auf Seite 13.

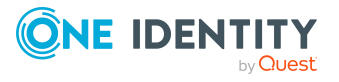

## <span id="page-6-0"></span>**Calleingänge**

Erfassen Sie die möglichen Arten des Calleingangs, wie beispielsweise Telefon, Fax, E-Mail oder Post.

#### *Um einen Calleingang zu erstellen oder zu bearbeiten*

- 1. Wählen Sie im Manager die Kategorie **Helpdesk > Basisdaten zur Konfiguration > Call Eingangsarten**.
- 2. Wählen Sie in der Ergebnisliste den Calleingang und führen Sie die Aufgabe **Stammdaten bearbeiten** aus.

- ODER -

Klicken Sie in der Ergebnisliste +.

3. Bearbeiten Sie die Stammdaten.

#### **Tabelle 1: Stammdaten für Calleingänge**

#### **Eigenschaft Bedeutung**

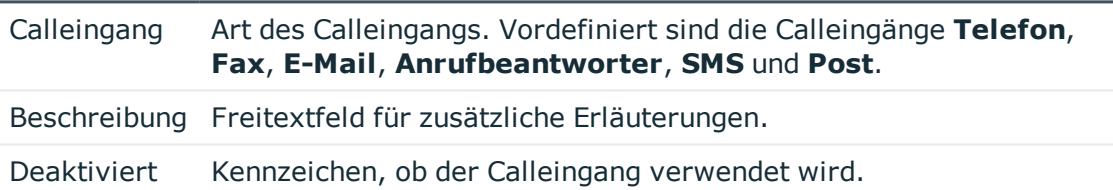

<span id="page-6-1"></span>4. Speichern Sie die Änderungen.

## **Callstatus**

Um die einzelnen Bearbeitungsphasen eines Calls zu beschreiben, erfassen Sie die möglichen Callstatus.

#### *Um einen Callstatus zu erstellen oder zu bearbeiten*

- 1. Wählen Sie im Manager die Kategorie **Helpdesk > Basisdaten zur Konfiguration > Callstatus**.
- 2. Wählen Sie in der Ergebnisliste den Callstatus und führen Sie die Aufgabe **Stammdaten bearbeiten** aus.

- ODER -

Klicken Sie in der Ergebnisliste 1.

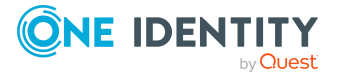

#### **Tabelle 2: Stammdaten für Callstatus**

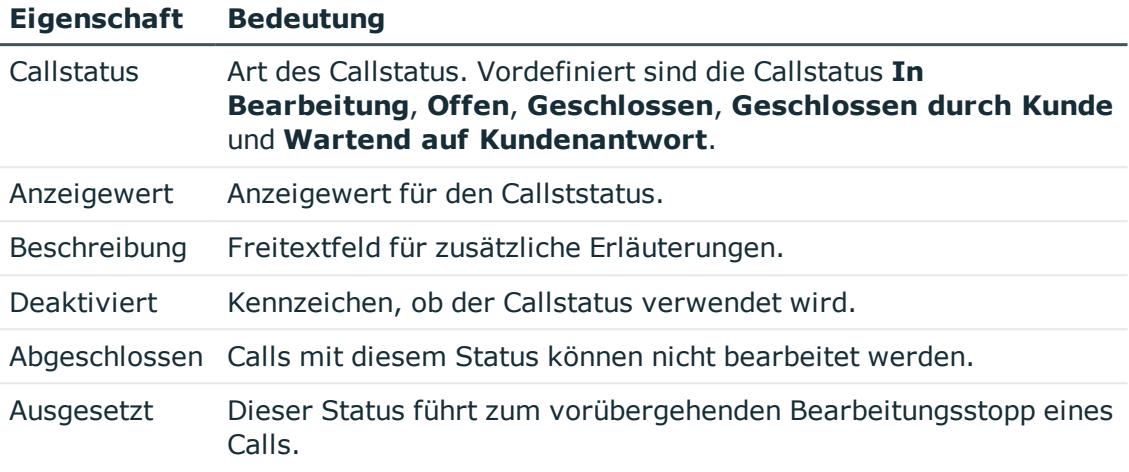

<span id="page-7-0"></span>4. Speichern Sie die Änderungen.

## **Callprioritäten**

Um die Calls nach Wichtigkeit einzustufen, können Sie Prioritäten erfassen.

#### *Um eine Callpriorität zu erstellen oder zu bearbeiten*

- 1. Wählen Sie im Manager die Kategorie **Helpdesk > Basisdaten zur Konfiguration > Prioritäten**.
- 2. Wählen Sie in der Ergebnisliste die Callpriorität und führen Sie die Aufgabe **Stammdaten bearbeiten** aus.

- ODER -

Klicken Sie in der Ergebnisliste  $\Box$ .

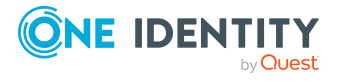

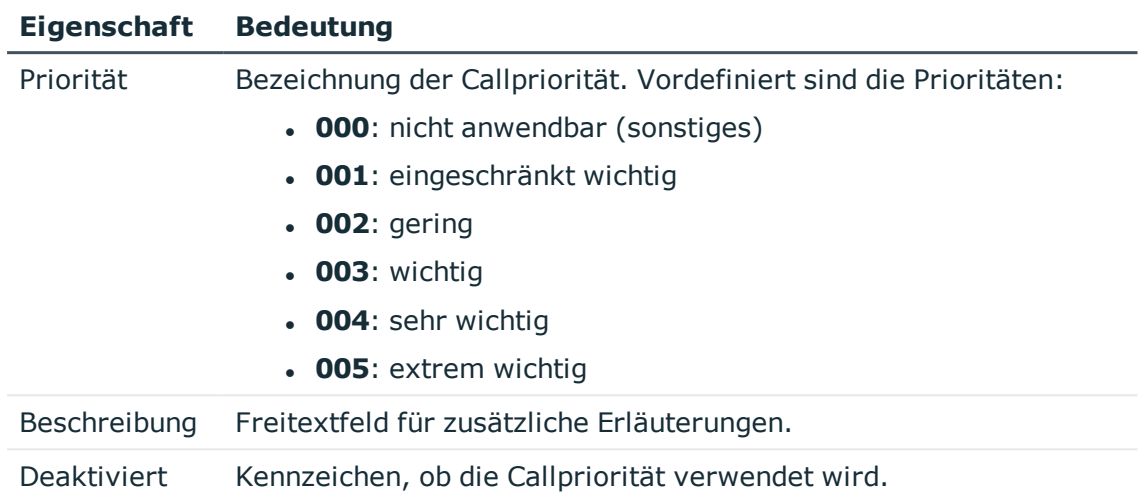

#### **Tabelle 3: Stammdaten für Callprioritäten**

<span id="page-8-0"></span>4. Speichern Sie die Änderungen.

## **Calltypen**

Zur weiteren Kategorisierung eines Calls erfassen Sie Calltypen.

#### *Um einen Calltyp zu erstellen oder zu bearbeiten*

- 1. Wählen Sie im Manager die Kategorie **Helpdesk > Basisdaten zur Konfiguration > Calltypen**.
- 2. Wählen Sie in der Ergebnisliste den Calltyp und führen Sie die Aufgabe **Stammdaten bearbeiten** aus.

- ODER -

Klicken Sie in der Ergebnisliste 1.

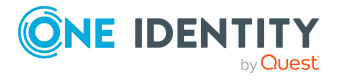

#### **Tabelle 4: Stammdaten für Calltypen**

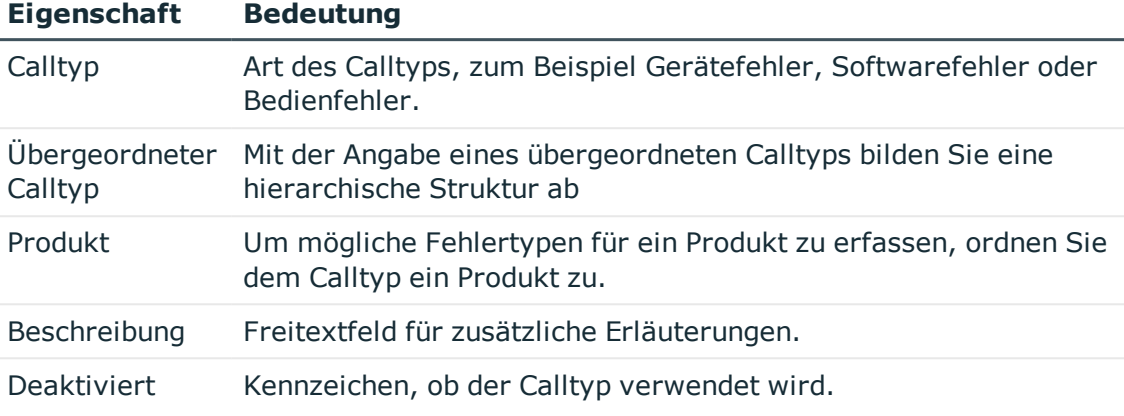

4. Speichern Sie die Änderungen.

#### **Verwandte Themen**

 $\bullet$  [Calltypen](#page-17-0) an Produkte zuweisen auf Seite 18

### <span id="page-9-0"></span>**Schweregrade**

Um die Behinderung beim Arbeiten aufgrund eines Fehlers einstufen zu können, definieren Sie Schweregrade für Calls.

#### *Um einen Schweregrad zu erstellen oder zu bearbeiten*

- 1. Wählen Sie im Manager die Kategorie **Helpdesk > Basisdaten zur Konfiguration > Schweregrade**.
- 2. Wählen Sie in der Ergebnisliste den Schweregrad und führen Sie die Aufgabe **Stammdaten bearbeiten** aus.

- ODER -

Klicken Sie in der Ergebnisliste 1.

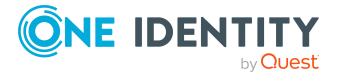

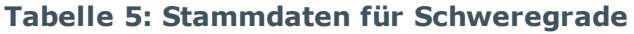

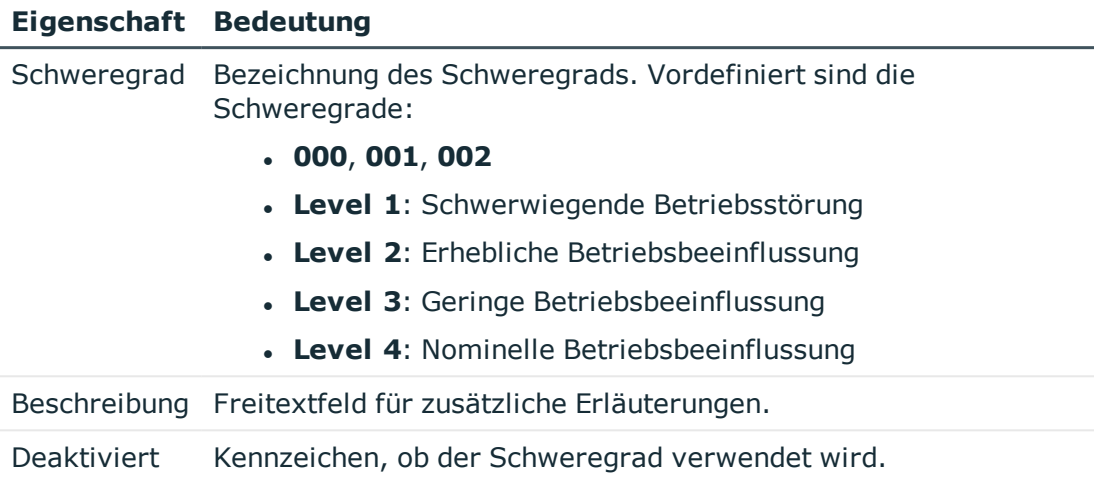

<span id="page-10-0"></span>4. Speichern Sie die Änderungen.

### **Eskalationsstufen**

Um definierte Handlungsabläufe bei Eintreffen eines Calls festzulegen, erfassen Sie Eskalationsstufen.

#### *Um eine Eskalationsstufe zu erstellen oder zu bearbeiten*

- 1. Wählen Sie im Manager die Kategorie **Helpdesk > Basisdaten zur Konfiguration > Eskalationsstufen**.
- 2. Wählen Sie in der Ergebnisliste die Eskalationsstufe und führen Sie die Aufgabe **Stammdaten bearbeiten** aus.

- ODER -

Klicken Sie in der Ergebnisliste 1.

3. Bearbeiten Sie die Stammdaten für die Eskalationsstufe.

#### **Tabelle 6: Stammdaten für Eskalationsstufen**

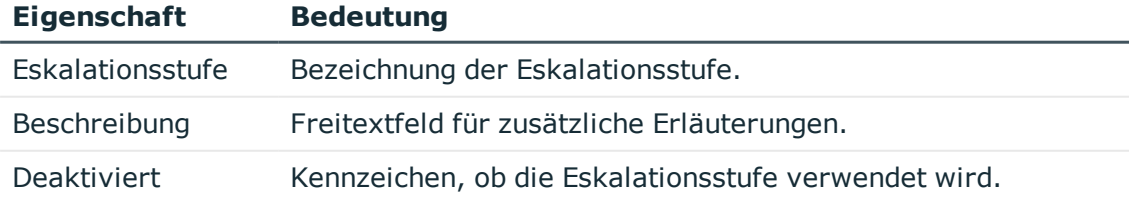

4. Speichern Sie die Änderungen.

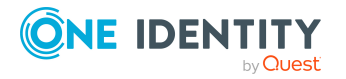

## <span id="page-11-0"></span>**Eskalationsprozeduren**

Mit Hilfe von Eskalationsprozeduren können Sie definieren, bei welchem Ereignis für einen Call welche Aktion ausgelöst werden soll. Aktionen können beispielsweise sein:

- Ausführen von CMD's oder VB.Net-Ausdrücken
- Ausführen von SOL-Prozeduren
- Versenden von E-Mails
- Einträge in Dateien oder Protokolldateien

#### *Um eine Eskalationsprozedur zu erstellen oder zu bearbeiten*

- 1. Wählen Sie im Manager die Kategorie **Helpdesk > Basisdaten zur Konfiguration > Eskalationsprozeduren**.
- 2. Wählen Sie in der Ergebnisliste die Eskalationsprozedur und führen Sie die Aufgabe **Stammdaten bearbeiten** aus.

- ODER -

Klicken Sie in der Ergebnisliste 1.

3. Bearbeiten Sie die Stammdaten für die Eskalationsprozedur.

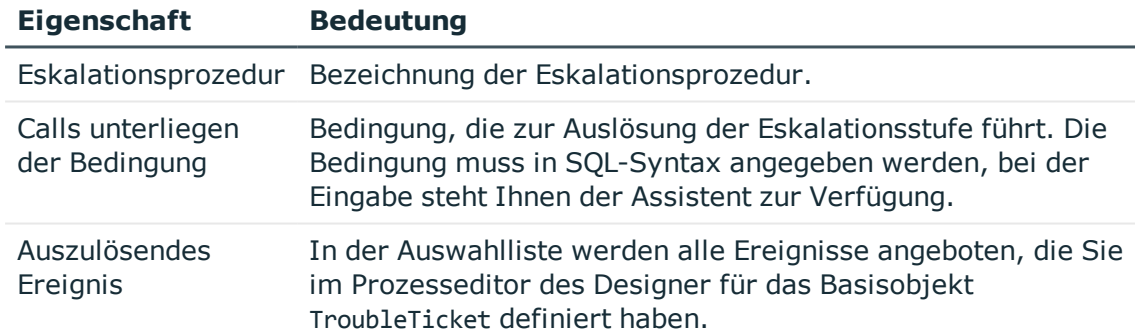

#### **Tabelle 7: Stammdaten für Eskalationsprozeduren**

4. Speichern Sie die Änderungen.

#### **Beispiel: Eskalationsprozedur**

Wenn für einen Call die Bedingung Schweregrad ist 2 und Priorität ist 2 festgelegt wird, soll die Eskalationsprozedur Check(Schwierigkeit, Priorität) ausgelöst werden. Durch einen zeitgesteuerten Auftrag wird regelmäßig überprüft, ob ein Call die definierte Bedingung erfüllt. Ist dies der Fall, löst die Eskalationsprozedur das

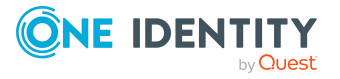

Ereignis CallPrio2 aus. Dadurch wird über einen Prozess an den eingetragenen Bearbeiter des Calls eine E-Mail versandt.

Eskalationsprozedur Check(Schwierigkeit, Priorität)

Calls unterliegen der Bedingung

ID\_TroubleSeverity = '2' and ID\_TroublePriority =

Auszulösendes Ereignis CallPrio2

'2'

## <span id="page-12-0"></span>**Servicevereinbarungen**

In die Helpdesk-Funktion ist die Verknüpfung zu Servicevereinbarungen integriert, die an Abteilungen, Kostenstellen, Standorte, Geschäftsrollen, Geräte und Produkte gebunden werden können. Dadurch ist die automatische Ermittlung von Reaktionszeiten und Lösungszeiten für einen Call und das Auslösen von Eskalationsprozeduren, die mit den Servicevereinbarungen verbunden sind, möglich.

#### *Um eine Servicevereinbarung zu erstellen oder zu bearbeiten*

- 1. Wählen Sie im Manager die Kategorie **Helpdesk > Basisdaten zur Konfiguration > Servicevereinbarungen**.
- 2. Wählen Sie in der Ergebnisliste die Servicevereinbarung und führen Sie die Aufgabe **Stammdaten bearbeiten** aus.

- ODER -

Klicken Sie in der Ergebnisliste 1.

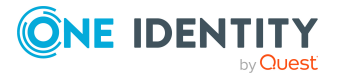

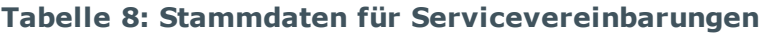

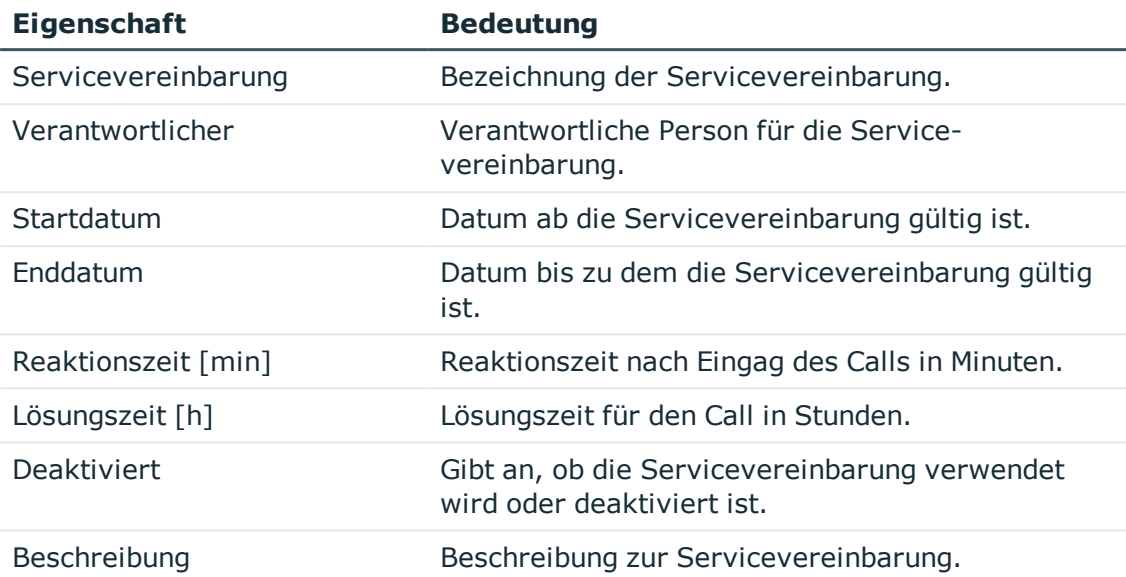

4. Speichern Sie die Änderungen.

#### **Verwandte Themen**

- **Produkte an [Servicevereinbarungen](#page-13-0) zuweisen auf Seite 14**
- Abteilungen, Kostenstellen und Standorte an [Servicevereinbarungen](#page-14-0) zuweisen auf [Seite](#page-14-0) 15
- Geschäftsrollen an [Servicevereinbarungen](#page-14-1) zuweisen auf Seite 15
- <sup>l</sup> Eskalationsprozeduren an [Servicevereinbarungen](#page-15-0) zuweisen auf Seite 16
- **.** Geräte an [Servicevereinbarungen](#page-15-1) zuweisen auf Seite 16

### <span id="page-13-0"></span>**Produkte an Servicevereinbarungen zuweisen**

#### *Um Produkte an eine Servicevereinbarung zuzuweisen*

- 1. Wählen Sie im Manager die Kategorie **Helpdesk > Basisdaten zur Konfiguration > Servicevereinbarungen**.
- 2. Wählen Sie in der Ergebnisliste die Servicevereinbarung.
- 3. Wählen Sie die Aufgabe **Produkte zuweisen**.
- 4. Weisen Sie im Bereich **Zuordnungen hinzufügen** die Produkte zu.

TIPP: Im Bereich **Zuordnungen entfernen** können Sie die Zuweisung von Produkten entfernen.

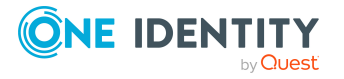

#### *Um eine Zuweisung zu entfernen*

- Wählen Sie das Produkt und doppelklicken Sie  $\bigcirc$ .
- <span id="page-14-0"></span>5. Speichern Sie die Änderungen.

### **Abteilungen, Kostenstellen und Standorte an Servicevereinbarungen zuweisen**

#### *Um Abteilungen, Kostenstellen und Standorte an eine Servicevereinbarung zuzuweisen*

- 1. Wählen Sie im Manager die Kategorie **Helpdesk > Basisdaten zur Konfiguration > Servicevereinbarungen**.
- 2. Wählen Sie in der Ergebnisliste die Servicevereinbarung.
- 3. Wählen Sie die Aufgabe **Organisationen zuweisen**.

Weisen Sie im Bereich **Zuordnungen hinzufügen** die Organisationen zu.

- <sup>l</sup> Weisen Sie auf dem Tabreiter **Abteilungen** die Abteilungen zu.
- <sup>l</sup> Weisen Sie auf dem Tabreiter **Standorte** die Standorte zu.
- <sup>l</sup> Weisen Sie auf dem Tabreiter **Kostenstellen** die Kostenstellen zu.

TIPP: Im Bereich **Zuordnungen entfernen** können Sie die Zuweisung von Organisationen entfernen.

#### *Um eine Zuweisung zu entfernen*

- Wählen Sie die Organisation und doppelklicken Sie  $\bigcirc$ .
- <span id="page-14-1"></span>4. Speichern Sie die Änderungen.

### **Geschäftsrollen an Servicevereinbarungen zuweisen**

HINWEIS: Diese Funktion steht zur Verfügung, wenn das Geschäftsrollenmodul vorhanden ist.

#### *Um Geschäftsrollen an eine Servicevereinbarung zuzuweisen*

- 1. Wählen Sie im Manager die Kategorie **Helpdesk > Basisdaten zur Konfiguration > Servicevereinbarungen**.
- 2. Wählen Sie in der Ergebnisliste die Servicevereinbarung.
- 3. Wählen Sie die Aufgabe **Geschäftsrollen zuweisen**.

Wählen Sie im Bereich **Zuordnungen hinzufügen** die Rollenklasse und weisen Sie die Geschäftsrollen zu.

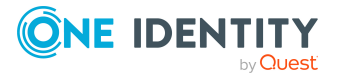

TIPP: Im Bereich **Zuordnungen entfernen** können Sie die Zuweisung von Geschäftsrollen entfernen.

#### *Um eine Zuweisung zu entfernen*

- Wählen Sie die Geschäftsrolle und doppelklicken Sie  $\bigcirc$ .
- <span id="page-15-0"></span>4. Speichern Sie die Änderungen.

### **Eskalationsprozeduren an Servicevereinbarungen zuweisen**

#### *Um Eskalationsprozeduren an eine Servicevereinbarung zuzuweisen*

- 1. Wählen Sie im Manager die Kategorie **Helpdesk > Basisdaten zur Konfiguration > Servicevereinbarungen**.
- 2. Wählen Sie in der Ergebnisliste die Servicevereinbarung.
- 3. Wählen Sie die Aufgabe **Eskalationsprozeduren zuweisen**.
- 4. Weisen Sie im Bereich **Zuordnungen hinzufügen** die Eskalationsprozeduren zu.

TIPP: Im Bereich **Zuordnungen entfernen** können Sie die Zuweisung von Eskalationsprozeduren entfernen.

#### *Um eine Zuweisung zu entfernen*

- Wählen Sie die Eskalationsprozedur und doppelklicken Sie  $\bigcirc$ .
- <span id="page-15-1"></span>5. Speichern Sie die Änderungen.

### **Geräte an Servicevereinbarungen zuweisen**

#### *Um Geräte an eine Servicevereinbarung zuzuweisen*

- 1. Wählen Sie im Manager die Kategorie **Helpdesk > Basisdaten zur Konfiguration > Servicevereinbarungen**.
- 2. Wählen Sie in der Ergebnisliste die Servicevereinbarung.
- 3. Wählen Sie die Aufgabe **Geräte zuweisen**.
- 4. Weisen Sie im Bereich **Zuordnungen hinzufügen** die Geräte zu.

TIPP: Im Bereich **Zuordnungen entfernen** können Sie die Zuweisung von Geräten entfernen.

#### *Um eine Zuweisung zu entfernen*

- Wählen Sie das Gerät und doppelklicken Sie  $\odot$ .
- 5. Speichern Sie die Änderungen.

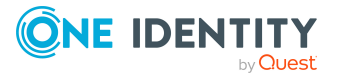

## <span id="page-16-0"></span>**Produkte**

Standardmäßig werden im One Identity Manager Calls zu Geräten und Arbeitsplätzen aufgenommen. Um beispielsweise Calls für Software, Ressourcen oder auch Abteilungen, Kostenstellen, Standorte zu erfassen, können Sie Produkte einsetzen.

#### *Um ein Produkt zu erstellen oder zu bearbeiten*

- 1. Wählen Sie im Manager die Kategorie **Helpdesk > Basisdaten zur Konfiguration > Produkte**.
- 2. Wählen Sie in der Ergebnisliste das Produkt und führen Sie die Aufgabe **Stammdaten bearbeiten** aus.

- ODER -

Klicken Sie in der Ergebnisliste 1.

3. Bearbeiten Sie die Stammdaten.

#### **Tabelle 9: Stammdaten für Produkte**

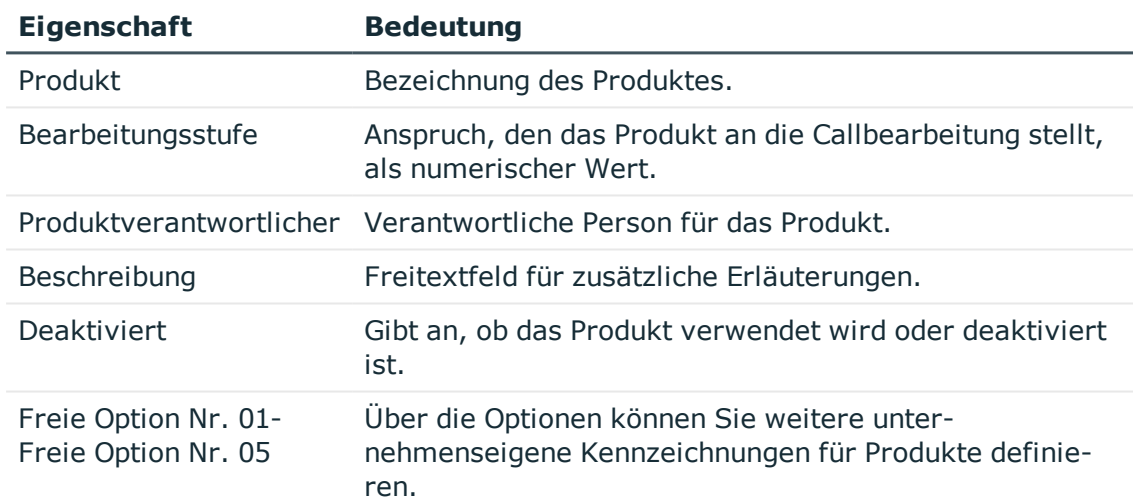

4. Speichern Sie die Änderungen.

#### **Verwandte Themen**

- [Calltypen](#page-17-0) an Produkte zuweisen auf Seite 18
- [Servicevereinbarungen](#page-17-1) an Produkte zuweisen auf Seite 18

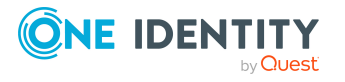

### <span id="page-17-0"></span>**Calltypen an Produkte zuweisen**

#### *Um Calltypen an ein Produkt zuzuweisen*

- 1. Wählen Sie im Manager die Kategorie **Helpdesk > Basisdaten zur Konfiguration > Produkte**.
- 2. Wählen Sie in der Ergebnisliste das Produkt.
- 3. Wählen Sie die Aufgabe **Zulässige Calltypen zuweisen**.
- 4. Weisen Sie im Bereich **Zuordnungen hinzufügen** die Calltypen zu.

TIPP: Im Bereich **Zuordnungen entfernen** können Sie die Zuweisung von Calltypen entfernen.

#### *Um eine Zuweisung zu entfernen*

- Wählen Sie den Calltyp und doppelklicken Sie  $\bigcirc$ .
- 5. Speichern Sie die Änderungen.

#### **Verwandte Themen**

• [Calltypen](#page-8-0) auf Seite 9

### <span id="page-17-1"></span>**Servicevereinbarungen an Produkte zuweisen**

#### *Um Servicevereinbarungen an ein Produkt zuzuweisen*

- 1. Wählen Sie im Manager die Kategorie **Helpdesk > Basisdaten zur Konfiguration > Produkte**.
- 2. Wählen Sie in der Ergebnisliste das Produkt.
- 3. Wählen Sie die Aufgabe **Servicevereinbarungen zuweisen**.
- 4. Weisen Sie im Bereich **Zuordnungen hinzufügen** die Servicevereinbarungen zu.

TIPP: Im Bereich **Zuordnungen entfernen** können Sie die Zuweisung von Servicevereinbarungen entfernen.

#### *Um eine Zuweisung zu entfernen*

- Wählen Sie die Servicevereinbarung und doppelklicken Sie  $\bigcirc$ .
- 5. Speichern Sie die Änderungen.

#### **Verwandte Themen**

• Produkte an [Servicevereinbarungen](#page-13-0) zuweisen auf Seite 14

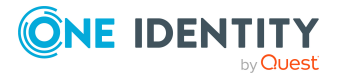

Helpdesk

## <span id="page-18-0"></span>**Bearbeiter und Bearbeitergruppen**

Richten Sie die Bearbeiter und Bearbeitergruppen ein, die Zugriff aus den Helpdesk erhalten sollen, um Calls zu erstellen und zu bearbeiten. Bearbeitergruppen sind als virtuelle Helpdesk-Mitarbeiter anzusehen, die als Bearbeiter von Calls zur Verfügung stehen. Weisen Sie den Bearbeitergruppen die Bearbeiter zu. Die Mitgliedschaft in Bearbeitergruppen entscheidet über die Anzeige der Calls für den angemeldeten Bearbeiter. Für einen Bearbeiter werden dann alle Calls angezeigt, die er selbst zu bearbeiten hat sowie die Calls, die eine seiner Bearbeitergruppen zu bearbeiten hat.

Die Anmeldung am Helpdesk muss über ein personenbezogenes Authentifizierungsmodul erfolgen. Daher müssen Personen, die als Bearbeiter zum Einsatz kommen, einen Systembenutzer erhalten. Standardmäßig wird der Systembenutzer **viHelpdesk** mitgeliefert. Dieser Systembenutzer hat die vorgegebenen Berechtigungen und die Benutzeroberfläche, um mit dem Manager auf die Helpdesk-Ressourcen im One Identity Manager zuzugreifen.

#### **Detaillierte Informationen zum Thema**

- **[Bearbeiter](#page-18-1) einrichten auf Seite 19**
- [Bearbeitergruppen](#page-19-0) erstellen und bearbeiten auf Seite 20
- Bearbeiter in [Bearbeitergruppen](#page-20-2) aufnehmen auf Seite 21

### <span id="page-18-1"></span>**Bearbeiter einrichten**

#### *Um die Stammdaten eines Bearbeiters zu bearbeiten*

- 1. Wählen Sie im Manager die Kategorie **Personen > Personen**.
- 2. Wählen Sie in der Ergebnisliste eine Person aus und führen Sie die Aufgabe **Stammdaten bearbeiten** aus.
- 3. Wechseln Sie auf den Tabreiter **Sonstiges**.
	- a. Aktivieren Sie die Option **Helpdesk-Mitarbeiter**.
	- b. Wählen Sie den **Systembenutzer viHelpdesk**.
	- c. Prüfen Sie die **Standard-E-Mail-Adresse**.
- 4. Speichern Sie die Änderungen.

HINWEIS: Die Bearbeiter werden in der Kategorie **Helpdesk > Basisdaten zur Konfiguration > Bearbeiter** angezeigt und können an dieser Stelle bearbeitet werden.

#### **Verwandte Themen**

• Bearbeiter in [Bearbeitergruppen](#page-20-2) aufnehmen auf Seite 21

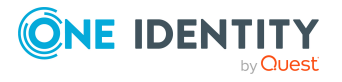

## <span id="page-19-0"></span>**Bearbeitergruppen erstellen und bearbeiten**

#### *Um eine Bearbeitergruppe zu erstellen oder zu bearbeiten*

- 1. Wählen Sie im Manager die Kategorie **Helpdesk > Basisdaten zur Konfiguration > Bearbeitergruppen**.
- 2. Wählen Sie in der Ergebnisliste die Bearbeitergruppe und führen Sie die Aufgabe **Stammdaten bearbeiten** aus.

- ODER -

Klicken Sie in der Ergebnisliste 1.

- 3. Erfassen Sie auf dem Stammdatenformular die benötigten Daten.
- 4. Speichern Sie die Änderungen.

#### **Detaillierte Informationen zum Thema**

- Allgemeine Stammdaten für [Bearbeitergruppen](#page-19-1) auf Seite 20
- Organisatorische Stammdaten für [Bearbeitergruppen](#page-20-0) auf Seite 21
- Benutzerdefinierte Stammdaten für [Bearbeitergruppen](#page-20-1) auf Seite 21
- Bearbeiter in [Bearbeitergruppen](#page-20-2) aufnehmen auf Seite 21

### <span id="page-19-1"></span>**Allgemeine Stammdaten für Bearbeitergruppen**

Auf dem Tabreiter **Allgemein** erfassen Sie folgende Stammdaten.

#### **Tabelle 10: Allgemeine Stammdaten einer Bearbeitergruppe**

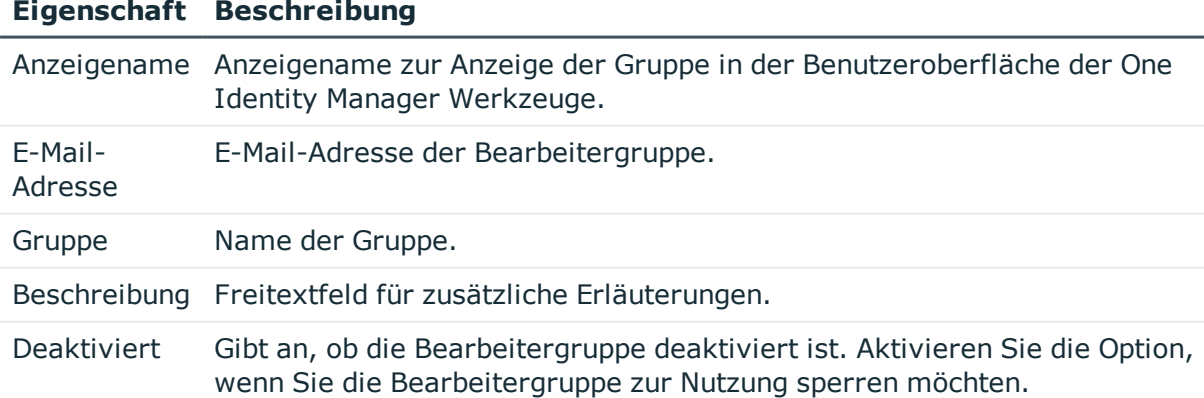

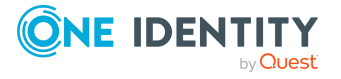

Helpdesk

## <span id="page-20-0"></span>**Organisatorische Stammdaten für Bearbeitergruppen**

Auf dem Tabreiter **Organisatorisch** erfassen Sie die folgenden Stammdaten.

#### **Tabelle 11: Organisatorische Stammdaten einer Bearbeitergruppe**

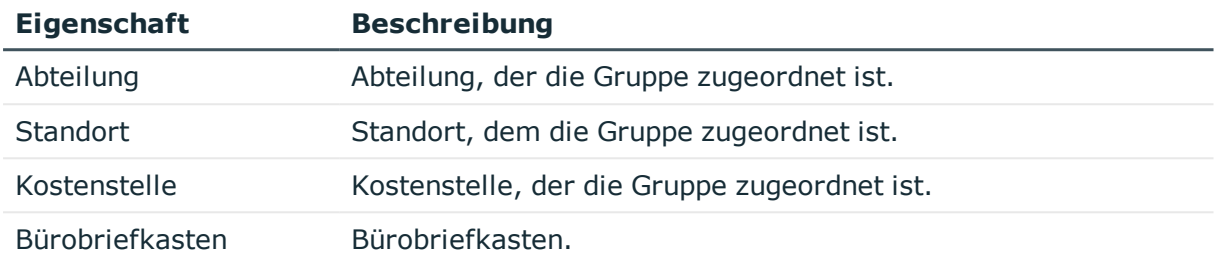

### <span id="page-20-1"></span>**Benutzerdefinierte Stammdaten für Bearbeitergruppen**

#### **Tabelle 12: Benutzerdefinierte Stammdaten einer Bearbeitergruppe**

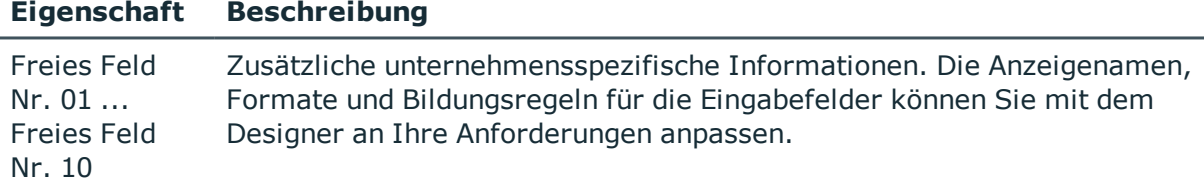

## <span id="page-20-2"></span>**Bearbeiter in Bearbeitergruppen aufnehmen**

#### *Um Bearbeiter in eine Bearbeitergruppe aufzunehmen*

- 1. Wählen Sie im Manager die Kategorie **Helpdesk > Basisdaten zur Konfiguration > Bearbeitergruppen**.
- 2. Wählen Sie in der Ergebnisliste die Bearbeitergruppe und führen Sie die Aufgabe **Personen zuweisen** aus.

Weisen Sie im Bereich **Zuordnungen hinzufügen** die Personen zu.

TIPP: Im Bereich **Zuordnungen entfernen** können Sie die Zuweisung von Personen entfernen.

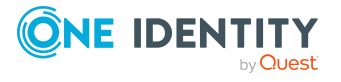

#### *Um eine Zuweisung zu entfernen*

- Wählen Sie die Person und doppelklicken Sie  $\bigcirc$ .
- 3. Speichern Sie die Änderungen.

#### **Verwandte Themen**

- **[Bearbeiter](#page-18-1) einrichten auf Seite 19**
- [Bearbeitergruppen](#page-19-0) erstellen und bearbeiten auf Seite 20

## <span id="page-21-0"></span>**Bearbeitung von Calls**

Calls können aufgenommen werden für:

- die Person, die den Problemfall meldet
- Produkte, für die Vertragsbedingungen festgelegt wurden
- das Gerät, für das ein Problem aufgetreten ist
- den Arbeitsplatz, an den das problembehaftete Gerät gebunden ist

Im Manager werden in der Kategorie **Helpdesk** die Calls nach unterschiedlichen Kriterien gefiltert. Dem angemeldeten Bearbeiter werden alle Calls angezeigt, die er selbst zu bearbeiten hat sowie die Calls, die eine seiner Bearbeitergruppen zu bearbeiten hat.

Weiterhin sind Filter definiert, bei deren Zutreffen bestimmte Aktionen ausgelöst werden, wie beispielsweise die Überprüfung der Aktivität eines Calls. Bei Überschreitung eines festgelegten Zeitlimits wandert der Call beispielsweise vom Filter **Im Limit** zum Filter **Am Limit** und weiter. Sie können weitere unternehmensspezifische Filter implementieren. Diese sind nicht auf Erreichung eines Zeitlimits beschränkt, sondern können sich auf Prioritäten, Status, Produkte, Problemarten oder Bearbeiter beziehen.

#### **Detaillierte Informationen zum Thema**

- Calls erfassen und [bearbeiten](#page-22-0) auf Seite 23
- [Callanhänge](#page-26-1) erzeugen auf Seite 27
- [Callhistorie](#page-27-0) erstellen und anzeigen auf Seite 28
- Aufbau einer [Wissensbasis](#page-27-1) auf Seite 28
- [Reaktionszeiten](#page-29-0) und Lösungszeiten für Calls ermitteln auf Seite 30
- [Bearbeitungsaufwände](#page-31-0) für Calls ermitteln auf Seite 32
- Basisdaten für die Erfassung und [Bearbeitung](#page-4-1) von Calls auf Seite 5

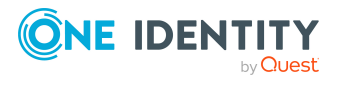

## <span id="page-22-0"></span>**Calls erfassen und bearbeiten**

#### *Um einen Call zu erstellen*

- 1. Wählen Sie im Manager die Kategorie **Helpdesk** und wählen Sie einen Filter.
- 2. Klicken Sie in der Ergebnisliste 1.
- 3. Bearbeiten Sie die Stammdaten.
- 4. Speichern Sie die Änderungen.

#### *Um einen Call zu bearbeiten*

- 1. Wählen Sie im Manager die Kategorie **Helpdesk** und wählen Sie einen Filter.
- 2. Wählen Sie in der Ergebnisliste den Call und führen Sie die Aufgabe **Stammdaten bearbeiten** aus.
- 3. Bearbeiten Sie die Stammdaten.
- 4. Speichern Sie die Änderungen.

#### **Detaillierte Informationen zum Thema**

- Allgemeine [Stammdaten](#page-22-1) für Calls auf Seite 23
- [Lösungsbeschreibung](#page-24-0) für Calls auf Seite 25
- [Ansprechpartner](#page-25-0) für Calls auf Seite 26
- [Benutzerdefinierte](#page-26-0) Stammdaten für Calls auf Seite 27

### <span id="page-22-1"></span>**Allgemeine Stammdaten für Calls**

HINWEIS: Bei der Erstellung eines Calls wird intern eine Callnummer vergeben. Aus dieser Callnummer und dem Namen der Person, die das Problem gemeldet hat, wird ein Anzeigemuster gebildet, unter welchem der Call in den unterschiedlichen Filtern der Benutzeroberfläche wiederzufinden ist.

Auf dem Tabreiter **Allgemein** erfassen Sie folgende Stammdaten.

#### **Tabelle 13: Allgemeine Stammdaten eines Calls**

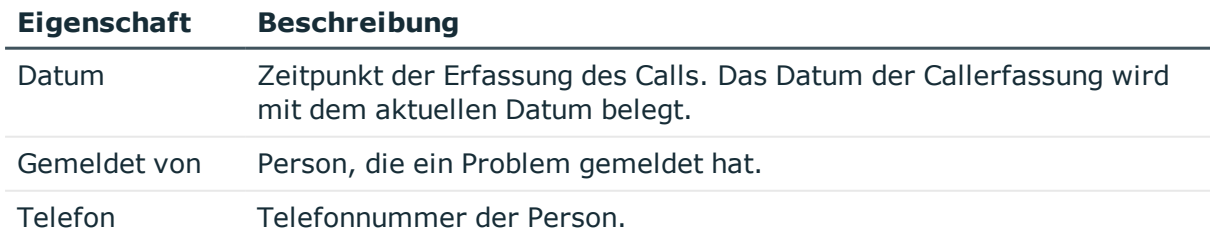

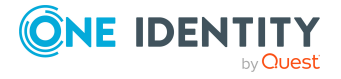

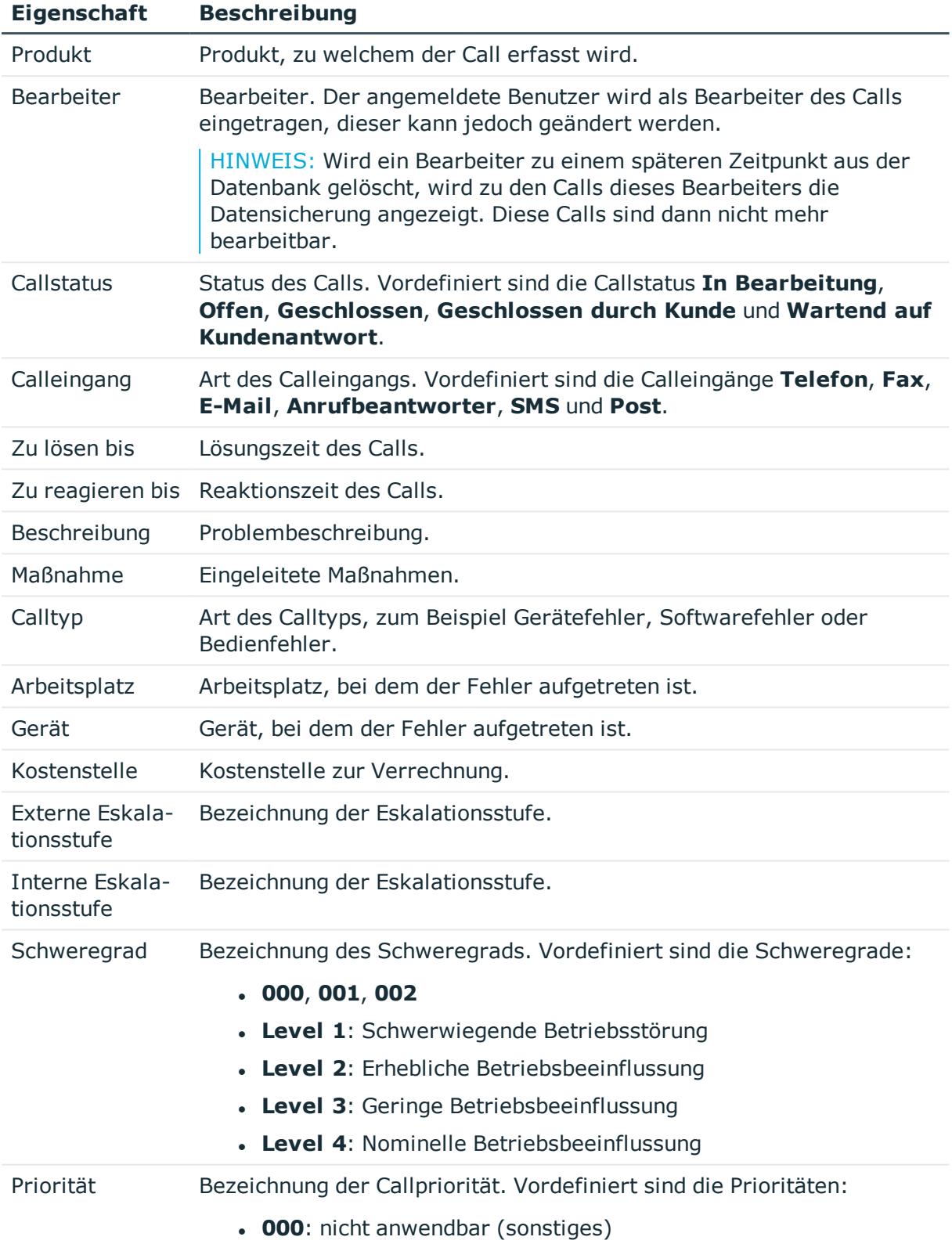

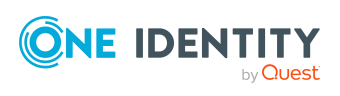

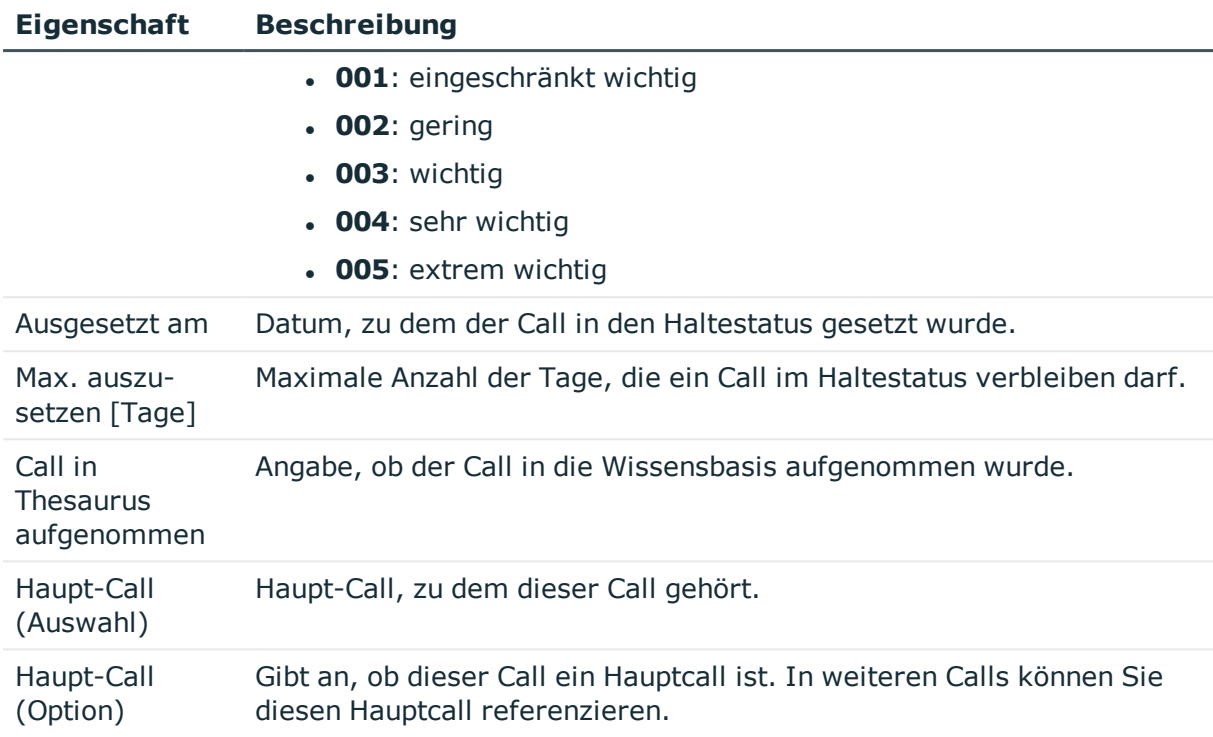

#### **Verwandte Themen**

- [Reaktionszeiten](#page-29-0) und Lösungszeiten für Calls ermitteln auf Seite 30
- Aufbau einer [Wissensbasis](#page-27-1) auf Seite 28
- Basisdaten für die Erfassung und [Bearbeitung](#page-4-1) von Calls auf Seite 5

### <span id="page-24-0"></span>**Lösungsbeschreibung für Calls**

Auf dem Tabreiter **Lösung** erfassen Sie die folgenden Angaben zur Lösungsbeschreibung.

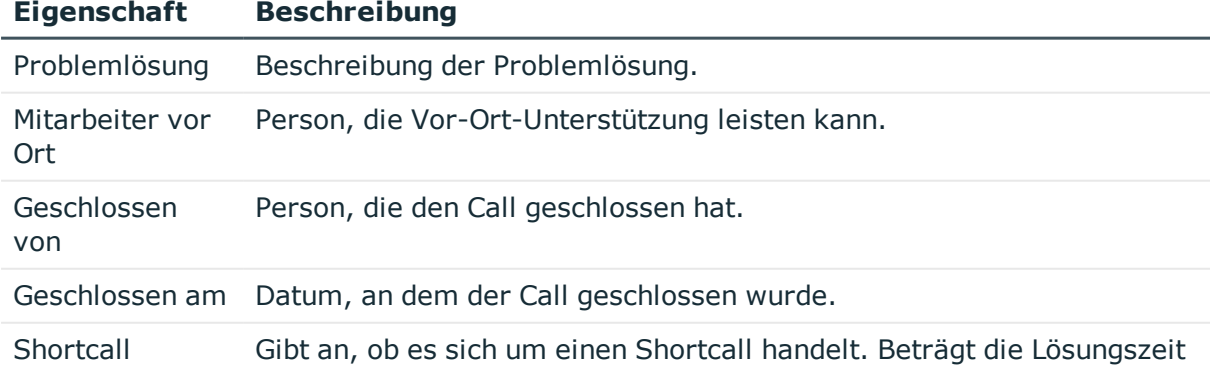

#### **Tabelle 14: Stammdaten zur Lösungsbeschreibung**

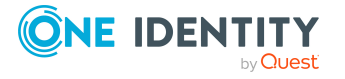

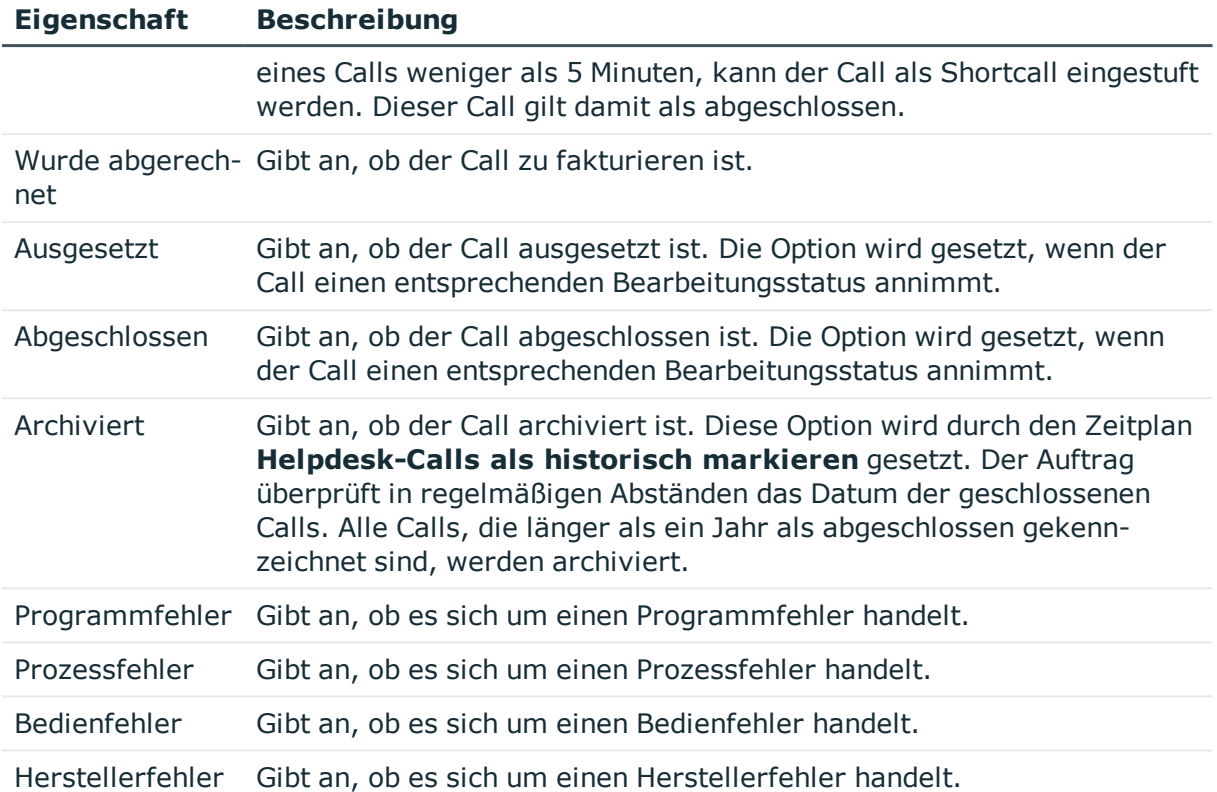

## <span id="page-25-0"></span>**Ansprechpartner für Calls**

Auf dem Tabreiter **Ansprechpartner** erfassen Sie die folgenden Stammdaten.

HINWEIS: Die persönlichen Daten der Ansprechpartner werden aus der Person übernommen und können nicht bearbeitet werden.

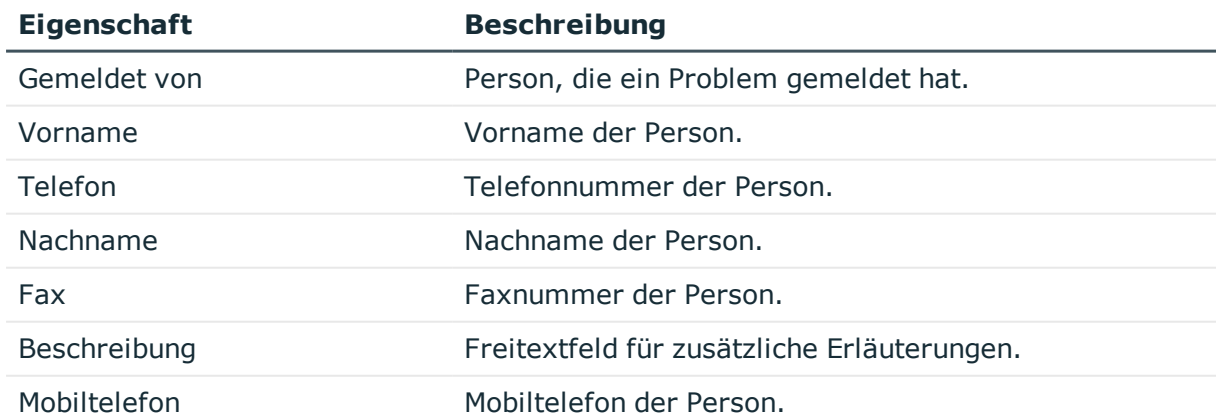

#### **Tabelle 15: Ansprechpartner**

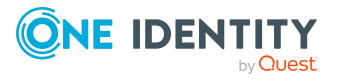

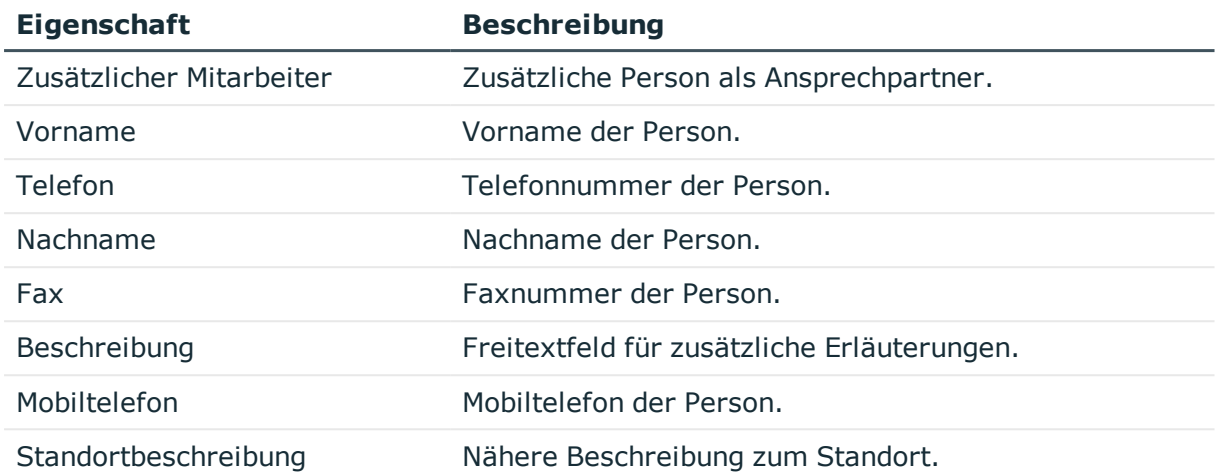

### <span id="page-26-0"></span>**Benutzerdefinierte Stammdaten für Calls**

#### **Tabelle 16: Benutzerdefinierte Stammdaten**

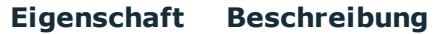

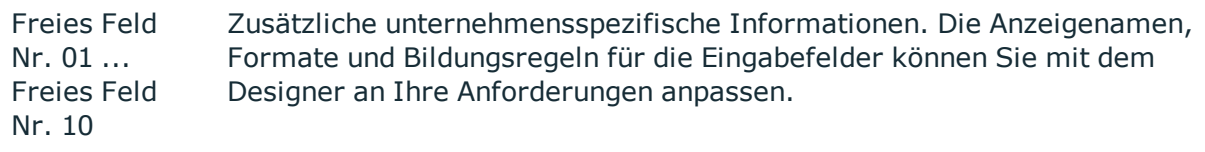

### <span id="page-26-1"></span>**Callanhänge erzeugen**

#### **Tabelle 17: Konfigurationsparameter für Callanhänge**

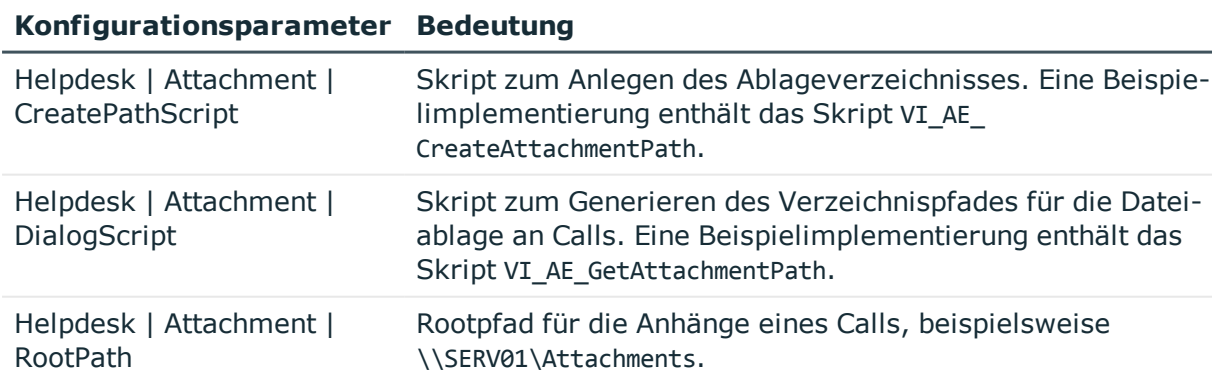

Für einen Call können Anhänge abgelegt werden. Über den Konfigurationsparameter **Helpdesk | Attachment | RootPath** bestimmen Sie den Pfad für die Ablage der Anhänge. Beim Speichern eines Calls wird automatisch ein Verzeichnis, welches mit der internen Callnummer bezeichnet wird, angelegt.

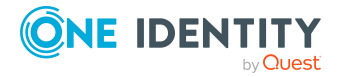

Die Konfigurationsparameter bearbeiten Sie im Designer.

#### *Um einen Anhang zu bearbeiten*

- 1. Wählen Sie im Manager die Kategorie **Helpdesk** und wählen Sie einen Filter.
- 2. Wählen Sie in der Ergebnisliste den Call und führen Sie die Aufgabe **Anhänge** aus.

Das Anhangverzeichnis wird geöffnet. In diesem Verzeichnis können Sie Dateien einfügen, anzeigen und bearbeiten.

<span id="page-27-0"></span>3. Speichern Sie die Änderungen.

### **Callhistorie erstellen und anzeigen**

Um den Verlauf eines eingegangenen Calls besser nachzuvollziehen, wird eine Historie angeboten, in welcher die einzelnen Bearbeitungsschritte und durchgeführten Maßnahmen angezeigt werden.

#### **Voraussetzung**

<sup>l</sup> Aktivieren Sie im Designer den Konfigurationsparameter **Helpdesk | TroubleHistory**.

Die Callhistorie wird nur geschrieben, wenn der Konfigurationsparameter aktiviert ist. Für jede Aktion wird ein Eintrag in der Callhistorie erzeugt.

#### *Um die Historie zu einem Call anzuzeigen*

- 1. Wählen Sie im Manager die Kategorie **Helpdesk** und wählen Sie einen Filter.
- 2. Wählen Sie in der Ergebnisliste den Call und führen Sie die Aufgabe **Historie** aus.

Zu jedem Eintrag können Sie detaillierte Informationen, wie den Bearbeiter und die eingeleiteten Maßnahmen einsehen.

### <span id="page-27-1"></span>**Aufbau einer Wissensbasis**

Sie haben die Möglichkeit für die erfassten Calls eine Wissensbasis aufzubauen. Die Wissensbasis dient als Verzeichnis, in welchem Calls unter einem bestimmten Begriff zusammengefasst werden. Die verwendeten Begriffe müssen dabei nicht in den Beschreibungen eines Calls vorkommen.

#### *Um Einträge für die Wissensbasis zu erfassen*

- 1. Wählen Sie im Manager die Kategorie **Helpdesk > Basisdaten zur Konfiguration > Thesaurus**.
- 2. Klicken Sie in der Ergebnisliste  $\Box$ .

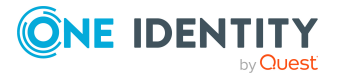

- 3. Erfassen Sie den Thesaurus Eintrag.
- 4. Speichern Sie die Änderungen.

#### *Um die Wissensbasis anzuzeigen*

<sup>l</sup> Wählen Sie im Manager die Kategorie **Helpdesk > Knowledge Base**. Hier sehen Sie die Calls, die einem Eintrag zugewiesen sind.

#### **Verwandte Themen**

- **.** Einträge an Calls [zuweisen](#page-28-1) auf Seite 29
- [Calltypen](#page-28-0) an Einträge zuweisen auf Seite 29

### <span id="page-28-0"></span>**Calltypen an Einträge zuweisen**

#### *Um Calltypen an Einträge zuzuweisen*

- 1. Wählen Sie im Manager die Kategorie **Helpdesk > Basisdaten zur Konfiguration > Thesaurus**.
- 2. Wählen Sie in der Ergebnisliste den Eintrag.
- 3. Wählen Sie die Aufgabe **Zulässige Calltypen zuweisen**.
- 4. Weisen Sie im Bereich **Zuordnungen hinzufügen** die Calltypen zu.

TIPP: Im Bereich **Zuordnungen entfernen** können Sie die Zuweisung von Calltypen entfernen.

#### *Um eine Zuweisung zu entfernen*

- Wählen Sie den Calltyp und doppelklicken Sie  $\odot$ .
- 5. Speichern Sie die Änderungen.

#### **Verwandte Themen**

• [Calltypen](#page-8-0) auf Seite 9

### <span id="page-28-1"></span>**Einträge an Calls zuweisen**

HINWEIS: Calls, die in die Wissensbasis aufgenommen wurden, sind mit der Option **Call in Thesaurus aufgenommen** gekennzeichnet.

#### *Um Einträge an Calls zuzuweisen*

- 1. Wählen Sie im Manager die Kategorie **Helpdesk** und wählen Sie einen Filter.
- 2. Wählen Sie in der Ergebnisliste den Eintrag.

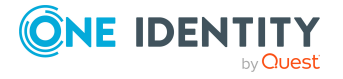

- 3. Wählen Sie die Aufgabe **Thesaurus**.
- 4. Weisen Sie im Bereich **Zuordnungen hinzufügen** die Einträge zu.

TIPP: Im Bereich **Zuordnungen entfernen** können Sie die Zuweisung von Einträgen entfernen.

#### *Um eine Zuweisung zu entfernen*

- Wählen Sie den Eintrag und doppelklicken Sie  $\bigcirc$ .
- 1. Speichern Sie die Änderungen.

#### **Verwandte Themen**

• Calls erfassen und [bearbeiten](#page-22-0) auf Seite 23

## <span id="page-29-0"></span>**Reaktionszeiten und Lösungszeiten für Calls ermitteln**

Zur Ermittlung der Reaktionszeiten und Lösungszeiten werden die folgenden Informationen herangezogen:

- Servicevereinbarungen aus der Kostenstelle der Person
- Servicevereinbarungen aus der Abteilung der Person
- Servicevereinbarungen über Geschäftsrollen der Person
- Servicevereinbarungen zum Produkt
- Standardeinstellungen aus den Konfigurationsparametern

Der Konfigurationsparameter **Helpdesk | ReactionTime** enthält die Standardzeit in Minuten, in der eine Reaktion auf den Calleingang erfolgen muss. Der Standardwert ist 10 Minuten.

Der Konfigurationsparameter **Helpdesk | SolutionTime** enthält die Standardzeit in Stunden, in der das Problem gelöst sein muss. Der Standardwert ist 48 Stunden.

Passen Sie die Konfigurationsparameter bei Bedarf im Designer an.

Aus allen diesen Vereinbarungen wird das Minimum für die Reaktions- und Lösungszeiten ermittelt. Im Anschluss werden die ermittelten Daten auf den nächsten Arbeitstag aufgerundet. Die Ermittlung der Arbeitstage erfolgt unter Einbeziehung der Feiertage einer Person. Die Feiertage werden im One Identity Manager nach Bundesländern erfasst. Für die Bundesländer können Sie die einzelnen Feiertage hinterlegen. Ausführliche Informationen finden Sie im *One Identity Manager Konfigurationshandbuch*.

Um zu ermitteln, welchem Bundesland eine Person zuzuordnen ist, werden die folgenden Varianten in der Reihenfolge ihrer Priorität beachtet.

- Priorität 1: Der Person wurde direkt ein Bundesland zugeordnet.
- Priorität 2: Dem Standort der Person ist ein Bundesland zugeordnet.

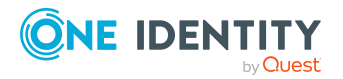

• Priorität 3: Einer Geschäftsrolle der Person ist ein Bundesland zugeordnet. Bei mehreren Geschäftsrollen mit unterschiedlichen Bundesländern wird das in der alphabetischen Sortierung an erster Stelle liegende Bundesland beachtet.

Als Personen werden dabei berücksichtigt:

- die Person, die den Call gemeldet hat
- der Helpdeskbearbeiter, der den Call aufgenommen hat

Da für diese Personen verschiedene Bundesländer ermittelt werden können, wird die Verarbeitung über den Konfigurationsparameter **Helpdesk | HoliDayRule** gesteuert. Passen Sie den Konfigurationsparameter bei Bedarf im Designer an.

#### **Tabelle 18: Werte des Konfigurationsparameters Helpdesk | HoliDayRule**

#### **Wert Bedeutung**

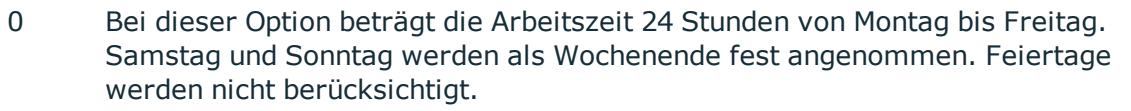

- 1 Bei dieser Option entscheidet der Standort des Anrufers über Arbeitszeit, Wochenende und Feiertage.
- 2 Bei dieser Option entscheidet der Standort des Helpdesk-Mitarbeiters über Arbeitszeit, Wochenende und Feiertage.
- 3 Bei dieser Option werden für Anrufer und Helpdesk-Mitarbeiter jeweils die lokale Arbeitszeit, Wochenende und Feiertage berechnet und von beiden das Maximum verwendet.
- 4 Bei dieser Option werden für Anrufer und Helpdesk-Mitarbeiter jeweils die lokale Arbeitszeit, Wochenende und Feiertage berechnet und von beiden das Minimum verwendet.

Bei der Berechnung der Arbeitszeiten werden zusätzlich folgende Konfigurationsparameter beachtet:

- Um Feiertage bei der Berechnung der Arbeitszeiten nicht zu berücksichtigen, aktivieren Sie im Designer den Konfigurationsparameter **QBM | WorkingHours | IgnoreHoliday**.
- Um Wochenenden bei der Berechnung der Arbeitszeiten nicht zu berücksichtigen, aktivieren Sie im Designer den Konfigurationsparameter **QBM | WorkingHours | IgnoreWeekend**.

#### **Verwandte Themen**

• [Servicevereinbarungen](#page-12-0) auf Seite 13

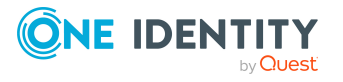

## <span id="page-31-0"></span>**Bearbeitungsaufwände für Calls ermitteln**

Aus den erfassten Bearbeitungszeiten wird der Gesamtaufwand berechnet. Der interne Aufwand wird aus den Bearbeitungszeiten, die mit der Option **intern** gekennzeichnet sind, berechnet. Alle anderen Bearbeitungszeiten bilden den verrechenbaren Aufwand.

#### *Um den Bearbeitungsaufwand eines Calls anzuzeigen*

- 1. Wählen Sie im Manager die Kategorie **Helpdesk** und wählen Sie einen Filter.
- 2. Wählen Sie in der Ergebnisliste den Call und führen Sie die Aufgabe **Aufwandsübersicht** aus.

Sie erhalten einen Überblick über den gesamten Bearbeitungsaufwand für einen Call und detaillierte Informationen über die einzelnen Bearbeitungszeiten.

#### **Verwandte Themen**

- [Bearbeitungszeiten](#page-31-1) automatisch erfassen auf Seite 32
- [Bearbeitungszeiten](#page-31-2) manuell erfassen auf Seite 32

### <span id="page-31-1"></span>**Bearbeitungszeiten automatisch erfassen**

#### *Um Bearbeitungszeiten automatisch zu erfassen*

<sup>l</sup> Aktivieren Sie im Designer den Konfigurationsparameter **Helpdesk | AutomatedTroubleWorkTimes**.

Ist der Konfigurationsparameter aktiviert, wird die Zeit vom Öffnen der Stammdaten eines Calls bis zum Speichern des Calls gemessen und als Bearbeitungszeit erfasst. Ist der Konfigurationsparameter nicht aktiviert, muss die Bearbeitungszeit manuell erfasst werden.

#### **Verwandte Themen**

• [Bearbeitungszeiten](#page-31-2) manuell erfassen auf Seite 32

### <span id="page-31-2"></span>**Bearbeitungszeiten manuell erfassen**

#### *Um Bearbeitungszeiten manuell zu erfassen*

- 1. Wählen Sie im Manager die Kategorie **Helpdesk** und wählen Sie einen Filter.
- 2. Wählen Sie in der Ergebnisliste den Call und führen Sie die Aufgabe **Aufwandsübersicht** aus.
- 3. Öffnen Sie die Zeiterfassung auf dem Formular über die Schaltfläche  $\frac{4}{3}$ .

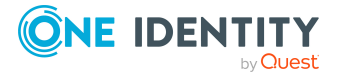

4. Erfassen Sie die benötigten Daten.

#### **Tabelle 19: Zeiterfassung**

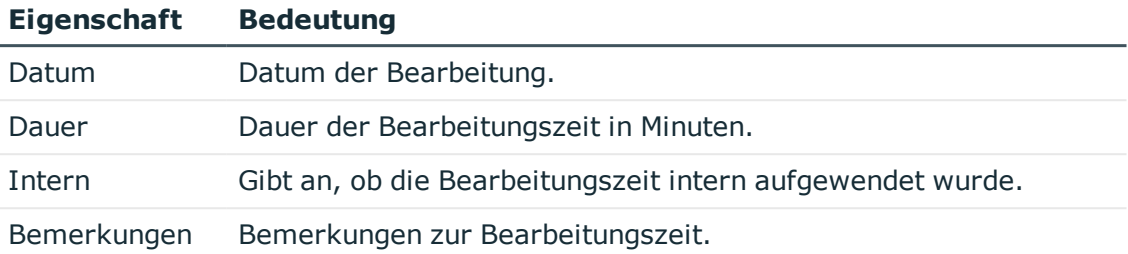

5. Speichern Sie die Änderungen.

#### **Verwandte Themen**

**[Bearbeitungszeiten](#page-31-1) automatisch erfassen auf Seite 32** 

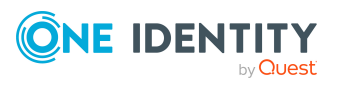

# <span id="page-33-0"></span>**Anhang:Konfigurationsparameter für das Helpdeskmodul**

Mit der Installation des Moduls sind zusätzlich folgende Konfigurationsparameter im One Identity Manager verfügbar.

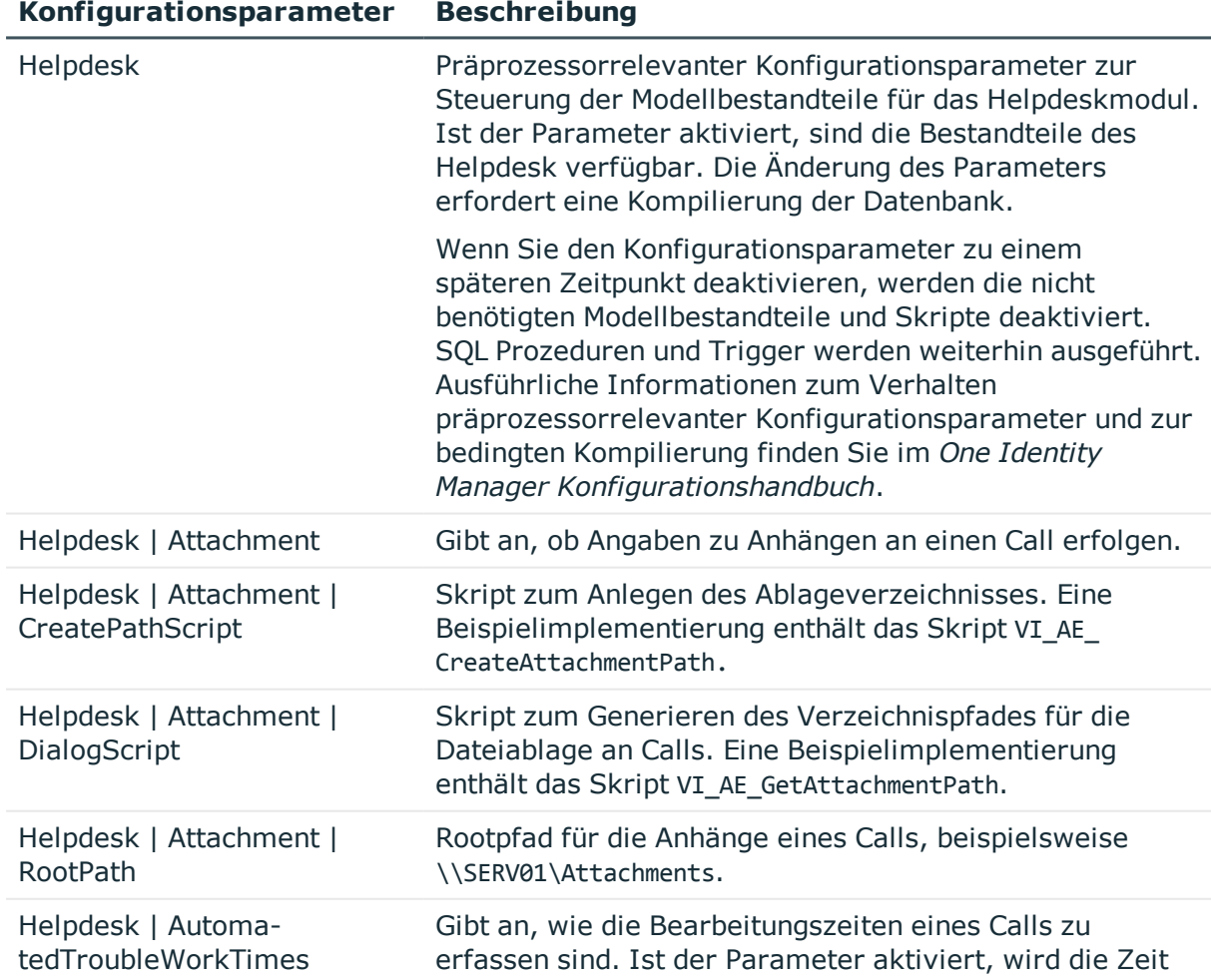

#### **Tabelle 20: Konfigurationsparameter für das Helpdeskmodul**

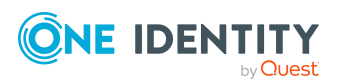

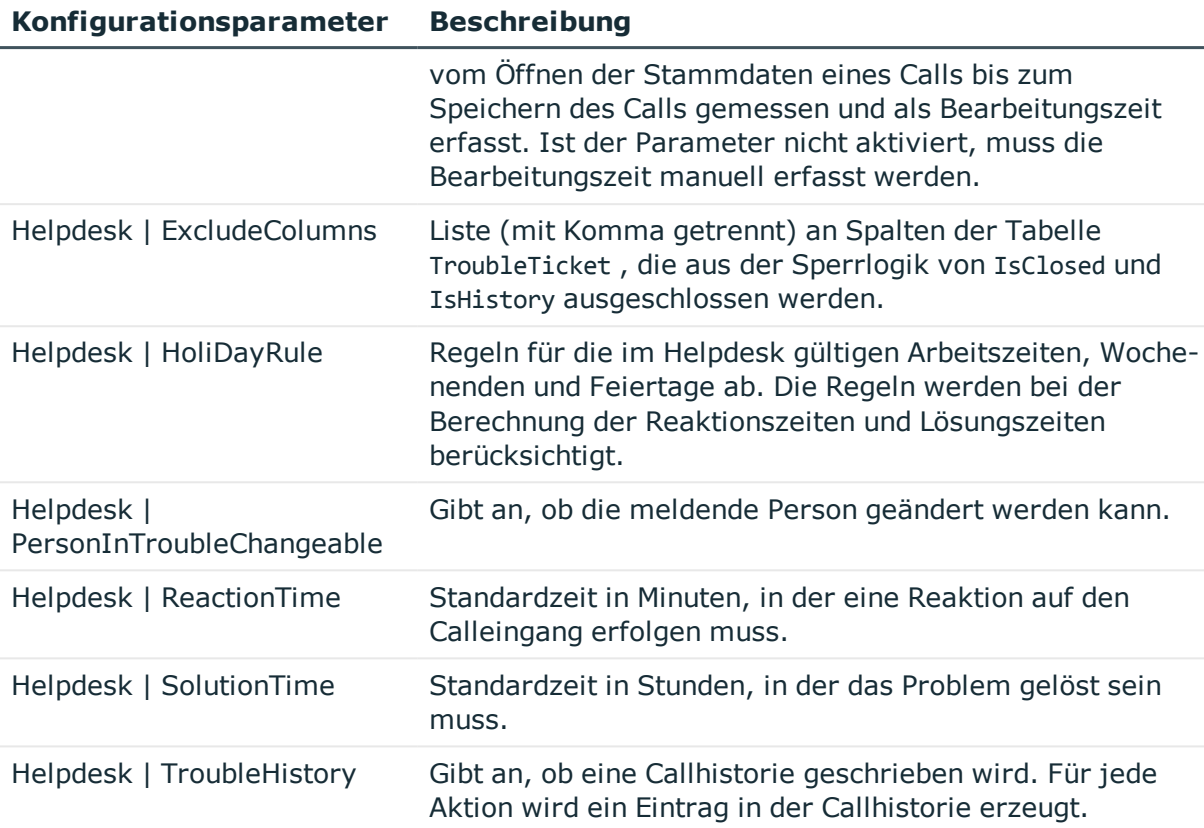

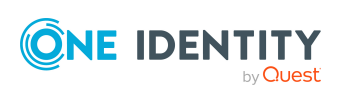

<span id="page-35-0"></span>One Identity Lösungen eliminieren die Komplexität und die zeitaufwendigen Prozesse, die häufig bei der Identity Governance, der Verwaltung privilegierter Konten und dem Zugriffsmanagement aufkommen. Unsere Lösungen fördern die Geschäftsagilität und bieten durch lokale, hybride und Cloud-Umgebungen eine Möglichkeit zur Bewältigung Ihrer Herausforderungen beim Identitäts- und Zugriffsmanagement.

## <span id="page-35-1"></span>**Kontaktieren Sie uns**

Bei Fragen zum Kauf oder anderen Anfragen, wie Lizenzierungen, Support oder Support-Erneuerungen, besuchen Sie <https://www.oneidentity.com/company/contact-us.aspx>.

## <span id="page-35-2"></span>**Technische Supportressourcen**

Technische Unterstützung steht für One Identity Kunden mit einem gültigen Wartungsvertrag und Kunden mit Testversionen zur Verfügung. Sie können auf das Support Portal unter <https://support.oneidentity.com/> zugreifen.

Das Support Portal bietet Selbsthilfe-Tools, die Sie verwenden können, um Probleme schnell und unabhängig zu lösen, 24 Stunden am Tag, 365 Tage im Jahr. Das Support Portal ermöglicht Ihnen:

- Senden und Verwalten von Serviceanfragen
- Anzeigen von Knowledge Base Artikeln
- Anmeldung für Produktbenachrichtigungen
- Herunterladen von Software und technischer Dokumentation
- Anzeigen von Videos unter [www.YouTube.com/OneIdentity](http://www.youtube.com/OneIdentity)
- Engagement in der One Identity Community
- Chat mit Support-Ingenieuren
- Anzeigen von Diensten, die Sie bei Ihrem Produkt unterstützen

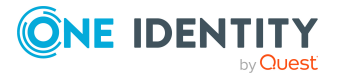

# **Index**

### <span id="page-36-0"></span>**C**

Call Anhang [27](#page-26-1) Aufwandsübersicht [32](#page-31-0) bearbeiten [23](#page-22-0) Bearbeiter [19](#page-18-0) Bearbeitergruppe [19-20](#page-18-0) Bearbeitungsschritte [28](#page-27-0) Bearbeitungszeit [32](#page-31-0) Eingangsart [7](#page-6-0) erfassen [23](#page-22-0) Eskalationsprozedur [12](#page-11-0) Eskalationsstufe [11](#page-10-0) Historie [28](#page-27-0) Lösungszeit [30](#page-29-0) Priorität [8](#page-7-0) Produkt [17](#page-16-0) Reaktionszeit [30](#page-29-0) Schweregrad [10](#page-9-0) Servicevereinbarung [13](#page-12-0) Status [7](#page-6-1) Thesaurus [28](#page-27-1) Typ [9](#page-8-0) Verlauf [28](#page-27-0) Wissensbasis [28](#page-27-1)

### **H**

Helpdesk [5](#page-4-0) Bearbeiter [19](#page-18-0) Bearbeitergruppe [19-20](#page-18-0)

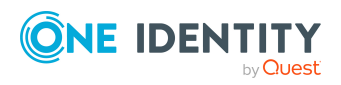

### **S**

Servicevereinbarung [13](#page-12-0) Systembenutzer viHelpdesk [19](#page-18-1)